1. Přihlaste se do své webové přihlášky a zvolte tlačítko **Průběh PŘ**.

*Start by logging into your application. Then choose Progress.* 

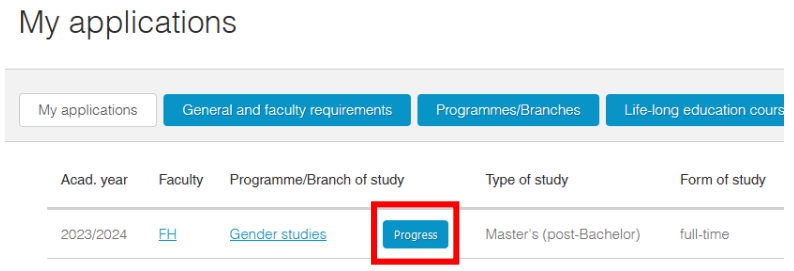

2. Klikněte na tlačítko **Doložení vzdělání**.

*Click on Proof of education.*

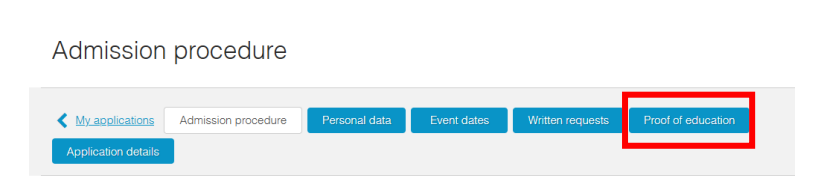

3. Vyplňte údaje o absolvované vzdělávací instituci. U políčka **Žádost dokládám** zvolte možnost **zahraničním dokladem o zahraničním středoškolském vzdělání (posuzuje se)**.

*Fill out the information about your school. In the box I am submitting the following in support of my application choose the option a foreign document concerning a foreign education (it will be assessed).*

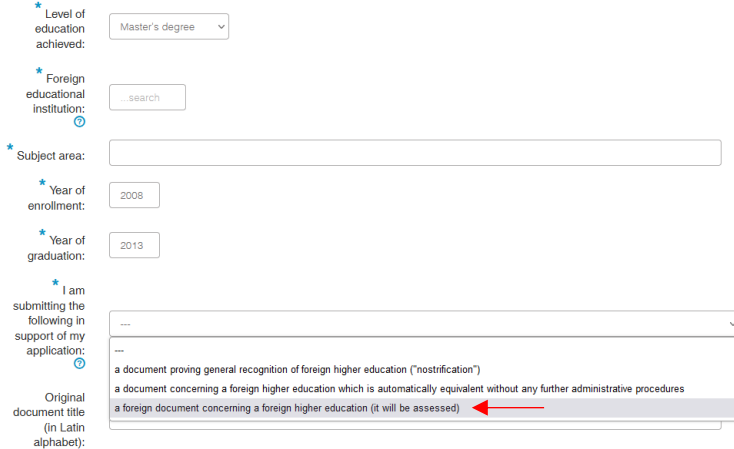

4. Poté PDF kopie svých dokumentů nahrajte jako přílohu a stiskněte **Uložit změny**.

*Then submit PDF copies of your documents and click on Save changes.* 

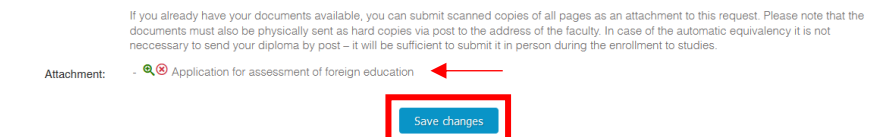

5. Budete systémem vyzváni k uhrazení poplatku; poplatek je nutné uhradit kartou online.

*The system will prompt you to pay the fee; the fee must be paid online by card.* 

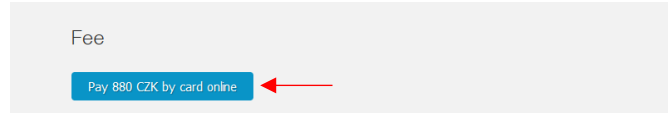

6. V případě, že potřebujete doložit dodatečné přílohy, lze takto učinit i po uložení žádosti. Stačí se přihlásit do Vaši webové přihlášky a otevřít sekci **Doložení vzdělání**.

If you need to submit additional attachments, you may do so after the request is filed. Log in to your web application and open the **Proof of Education** section.

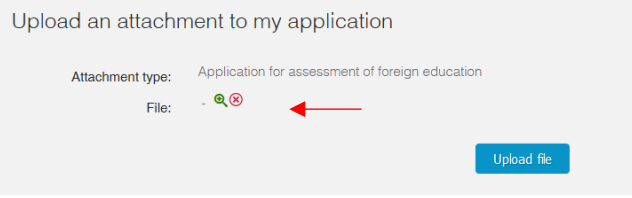